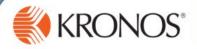

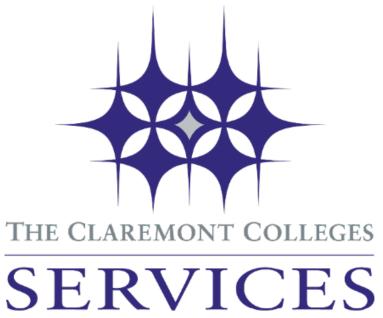

# Kronos Time & Attendance Manager Timesheet Review and Approval Guide

- 1. Login Instructions
- 2. Reviewing Timesheet Exceptions
- 3. Reviewing Alerts & Notifications
- 4. Selecting a Job when Multiple Jobs Exist
- 5. Approve Timesheets
- 6. Approving Time off Requests

# **Logging In and Signing Out**

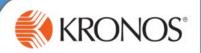

## Logging in

- 1 Access the login page.

  https://timekeeping.claremont.edu
- 2 Select Claremont Graduate University in the Company drop-down
- 3 Enter your CGU Username and Password credentials.
- 4 Click **Login** or press the **Enter** key on the keyboard. You are brought to your default home page.

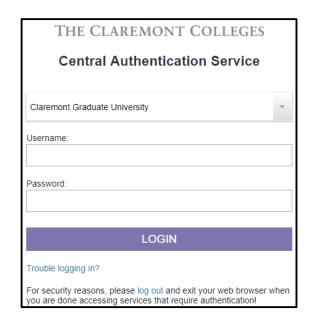

If you experience login issues, please contact:

#### **Signing out**

1 Click **Sign Out** in the upper right side side of the Kronos webpage. You are brought to the CAS login page.

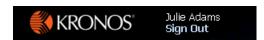

It is recommended that you always end your work session by clicking **Sign Out**. Closing the browser window without signing-out might leave your connection to the application open, allowing unauthorized people to view and edit information.

# **Exceptions Review**

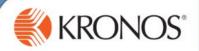

It's recommended for managers to review their employee timesheets on a daily basis, to ensure time worked is accurately identified for the pay period.

#### **Review the Exceptions Widget**

The exceptions widget provides an at-a-glance summary of timesheet issues that should be reviewed and resolved.

- Click the Exceptions link on the right side of the Kronos webpage.
- To see a more detailed view of the exception:
  - Double-click an employee name, to open the timesheet in order to review and correct the exception.
    - For multiple employees, hold down the Ctrl or Shift key on the keyboard, then click the View Exceptions drop-down to review by exception type.

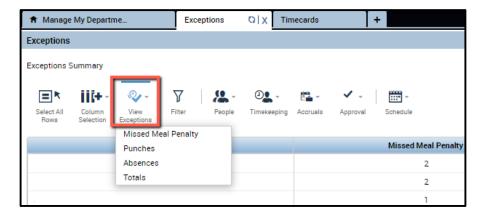

## **Correct the Exception**

Within the timesheet, further information on the exception is given. These exceptions must be addressed to ensure that payroll data is accurate.

| Exception Type                                            | Visual Indicator | Correction Details                        |
|-----------------------------------------------------------|------------------|-------------------------------------------|
| Missed Punch<br>Solid red block of time                   | in               | Click in the cell to enter missed hours   |
| Missed Meal Penalty<br>Red indicator on In or<br>Out time | Out 6:00AM       | Right click cell to Mark<br>As Reviewed   |
| Absences<br>Red indicator on date                         | Date Mon 7/20    | Add missed time<br>worked and/or accruals |

# **Alert Notifications Review**

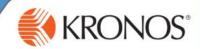

#### **Review Alerts**

In addition to the Exceptions widget, timesheet issues can also be seen in the Alerts notification

If a timesheet triggers an Alert, the Alert icon displays a number which corresponds to the number of employees with an exception.

- Click the Alert icon to display a list of employees with an exception alert.
- Select an employee to open the Exceptions Widget *or* click View All to open the Alerts and Notifications widget.
  - Refer to page 3 for instructions how to correct an exception.

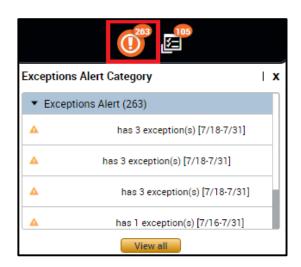

## Selecting a Job when Multiple Jobs Exist

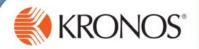

If an employee has more than one job, a job transfer must be entered to ensure that hours are processed on the position worked.

1 Enter the In and Out time, then press **Tab** or **Enter**.

**Note:**Manager's have access to all positions. It's recommended that the employee complete the transfer section.

2 From the transfer set for each time block, select the position for the In and Out hours worked.

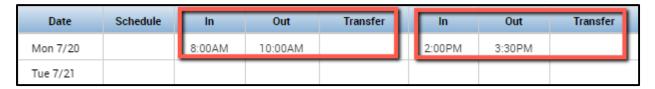

3 Select Search in the **Transfer** cell to enter the Labor Account.

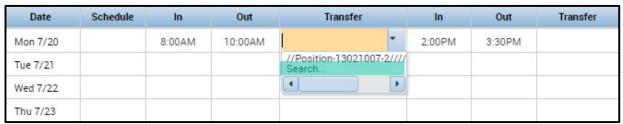

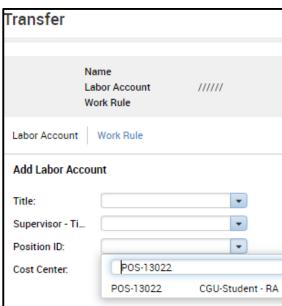

#### Note:

Transfer is viewed as: Position Title / Manager ID / Timesheet Supervisor ID / Employee Position ID

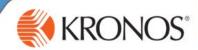

## **Access the Timecard Approval widget**

1. Click the Timecard Approval link on the right side of the Kronos webpage. This will open the timesheet review and approval process.

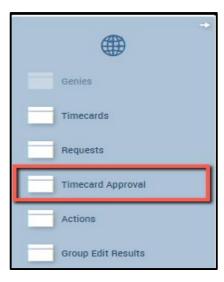

## **Select the Pay Period to Approve**

- 1. Verify the <u>Time Period</u> is correct.
  - Choose Current Pay Period if approving timesheets prior to the pay period end date.
  - If the pay period has ended, choose **Previous Pay Period**.
- 2. Verify the <u>Hyperfind</u> includes the group of employees for which you are approving timesheets. Options include, but not limited to:
  - Employees Biweekly
  - Employees Monthly
- 3. Click Save then select Next.

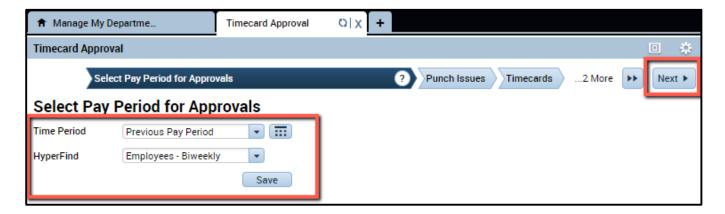

# **Approving Timesheets**

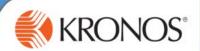

#### **Review Timesheet Issues**

- 1. Review and correct any remaining **Punch Issues** (refer to page 3).
  - To review timesheets individually, click Next.
- 2. After the issues are addressed, click **Next** to the Approve Timecards page.

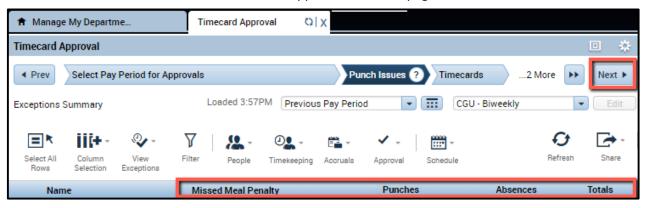

## **Approve Timecards**

- 1. Review the hours worked and time off in the grid for accuracy.
  - To review further detail on a employee timesheet, double click their name to open their timecard.

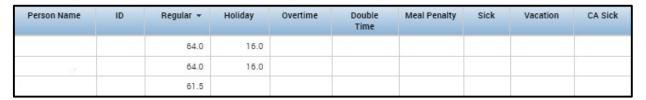

- 2. Once hours are reviewed, either **Select All Rows** or select the <u>individual employees</u> you want to approve.
  - To select <u>only certain</u> employees: Hold down the Ctrl key on the keyboard, then left click the employee name.
  - If selecting the entire group, click the **Select All Rows** icon.
- 3. Click the **Approval** drop-down and select **Approve Timecard**.
- 4. A pop-up will open to confirm approval, select **Yes**.

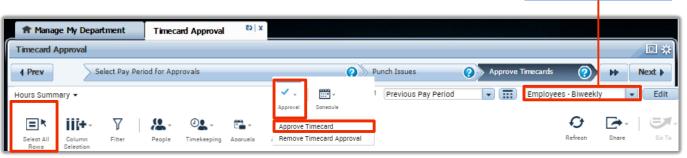

**Hyperfind Query Group** 

## **Approving Time-off Requests**

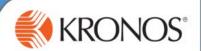

## Approving a time-off request

After an employee submits a time-offrequest, you will receive an email notification regarding the request. You will need to login to Kronos to review the request. There quest can be approved as submitted, or edit the request to suityour staffing requirements. After approving the request, the application updates the employee's time card to reflect the request details.

- 1 Access the Requests widget.
- 2 Enter or select the applicable time-frame for which you want to view requests.
- 3 Highlightthe applicable employee's name within the grid and double-click to open the request details

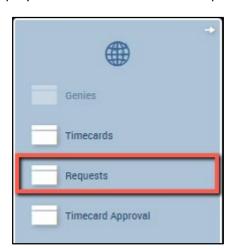

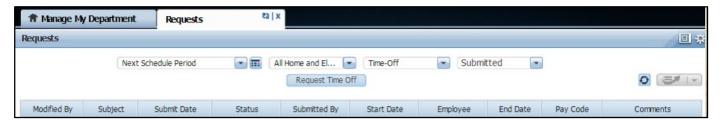

4 Click Approve.

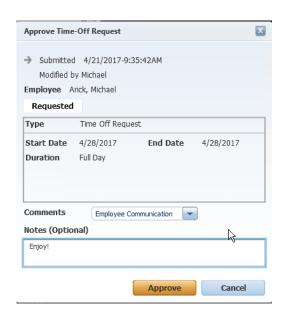

Note: Comments and Notes can be entered on the request.